## Persönliches Zertifikat beantragen und in Outlook einbinden

Die digitale ID ermöglicht die Überprüfung der Authentizität des Senders und trägt damit dazu bei, die Manipulation von Nachrichten zu verhindern. Die digitale Signatur erhöht also die Sicherheit beim Versand und Empfang von eMail-Nachrichten.

Voraussetzung: eine gültige B-Kennung + Passwort + ein gültiger deutscher Personalausweis

Stellen Sie den Antrag von ihrem Arbeitsplatzrechner aus, nicht von einem "fremden" Rechner oder einem anderen Mobilgerät.

- 1. Beantragen Sie hier das Nutzerzertifikat[: https://pki.pca.dfn.de/dfn-pki/dfn-ca-global-g2/4430](https://pki.pca.dfn.de/dfn-pki/dfn-ca-global-g2/4430)
- 2. Gehen Sie auf "Ein neues Nutzerzertifikat beantragen"

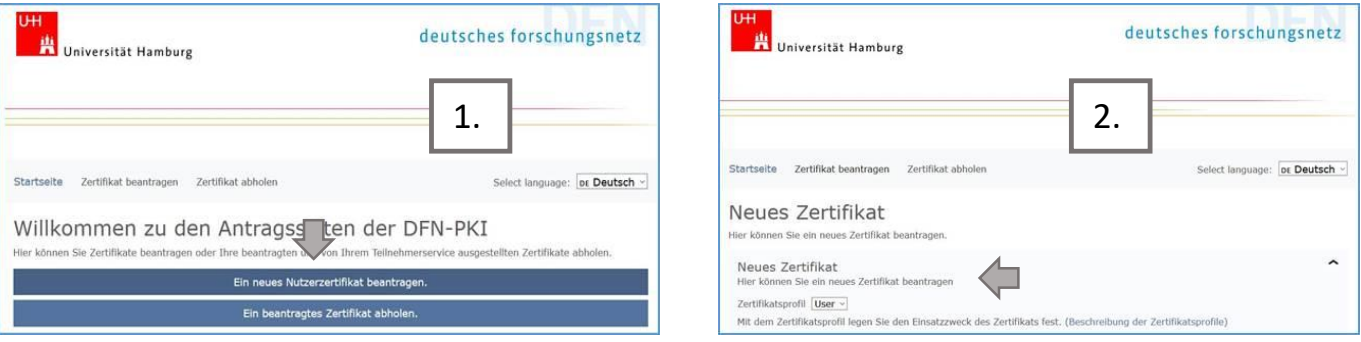

- 3. Geben Sie ein: Ihren Namen, Ihre eMail-Adresse, Ihre Abteilung (freiwillig), Namensraum (freiwillig)
- 4. Unter "Ihre Daten" wählen Sie eine mind. 8stellige PIN
- 5. Setzen Sie die Haken bei: Ich verpflichte mich…
- 6. Ich stimme der Veröffentlichung des Zertifikats zu…
- 7. Ich habe gelesen…und weiter

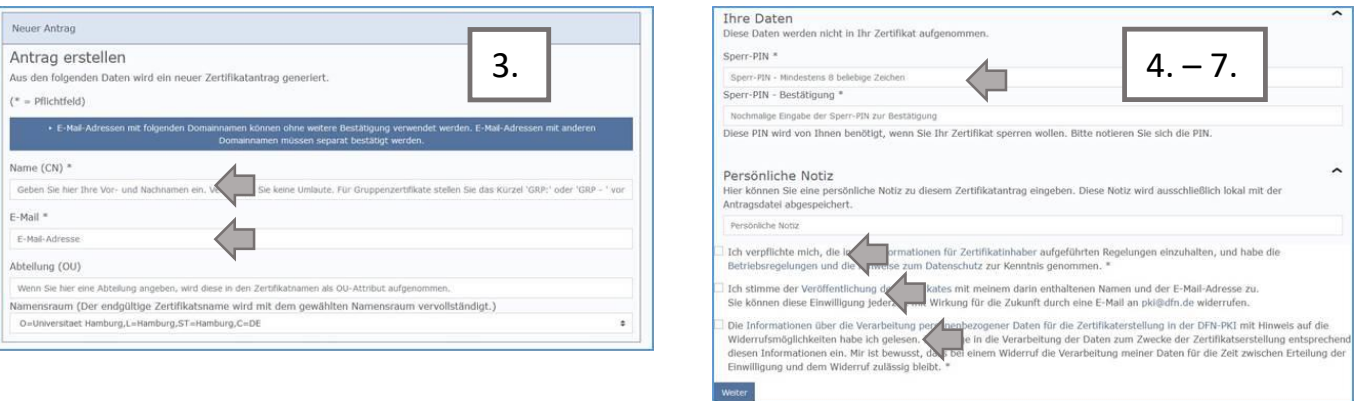

 $\overline{\mathbf{x}}$ 

- 8. Speichern Sie die Antragsdatei
- 9. Setzen Sie ein Passwort für die Antragsdatei (nicht das gleiche Passwort, wie für die PIN)

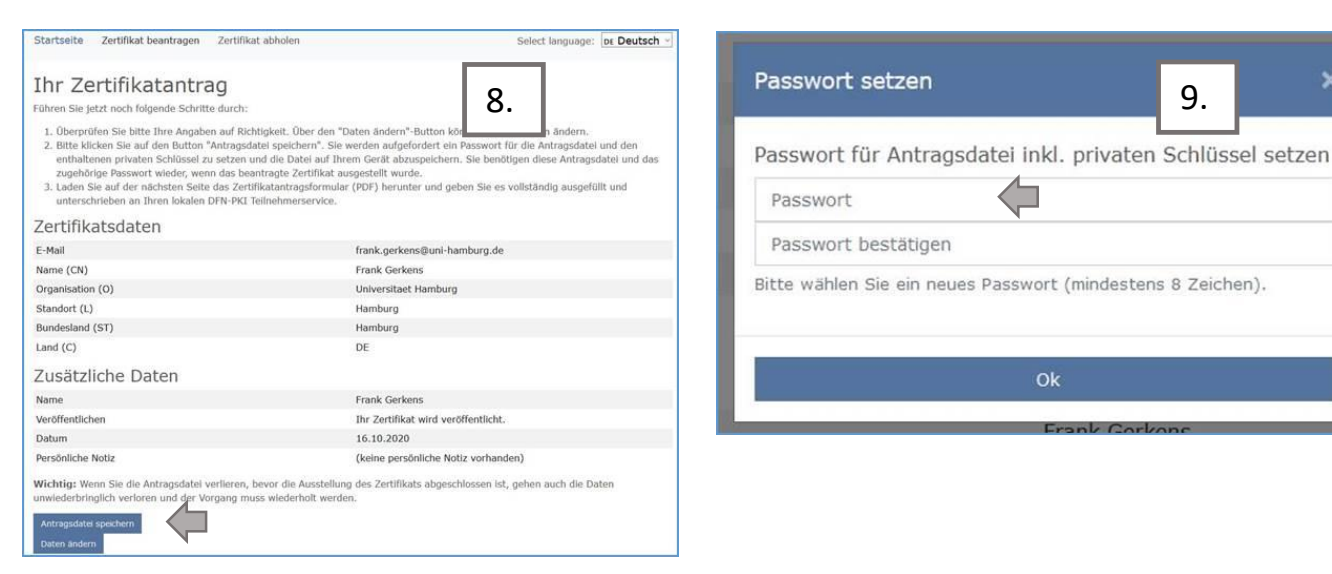

- 10. Laden Sie die Datei auf Ihren Rechner und öffnen Sie sie anschließend
- 11. Drucken Sie das Antragsformular aus und unterzeichnen Sie es

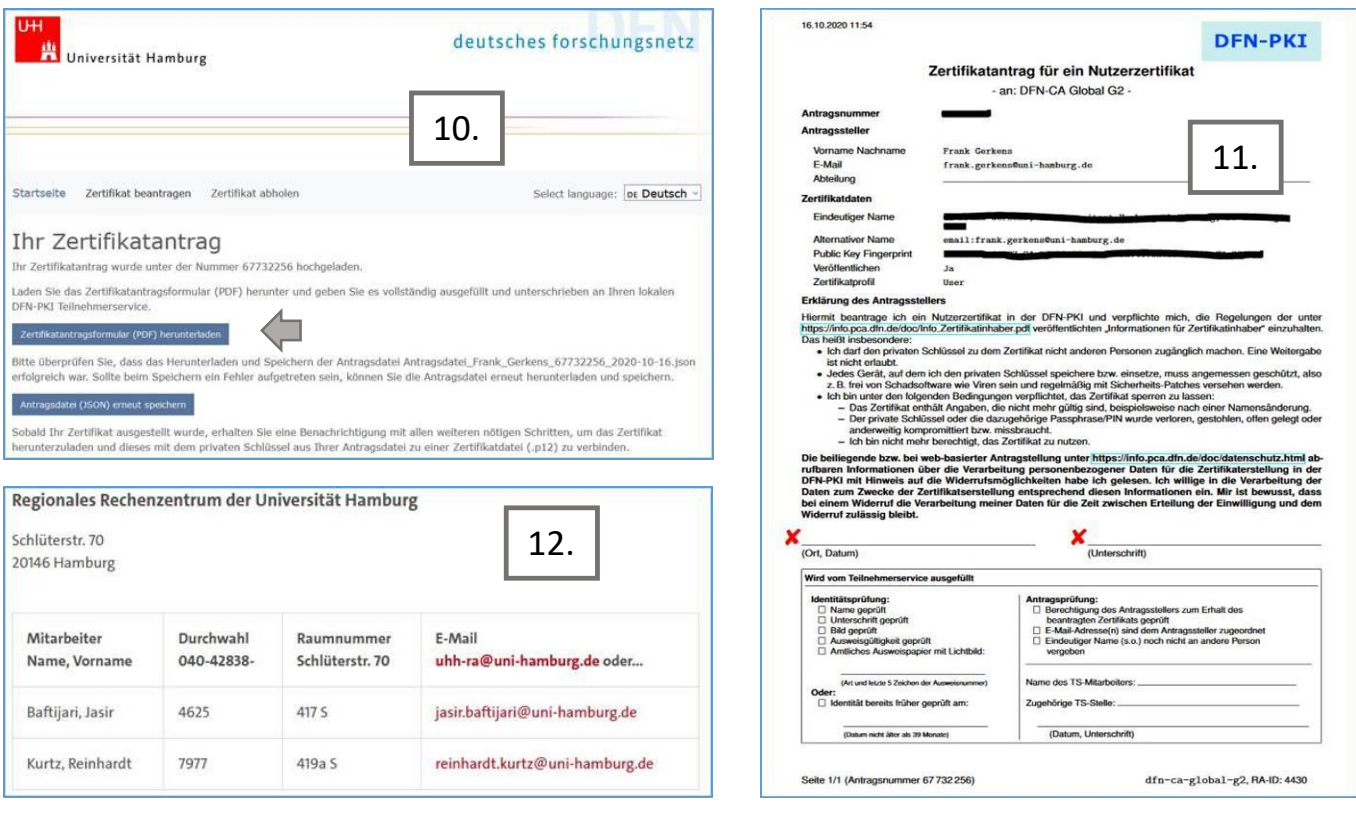

12. Vereinbaren Sie einen Termin mit einem RRZ-Mitarbeiter [jasir.baftijari@uni-hamburg.de](mailto:jasir.baftijari@uni-hamburg.de) oder [reinhard.kurtz@uni-hamburg.de](mailto:reinhard.kurtz@uni-hamburg.de)

Authentifizierung: Sie werden aufgefordert, das unterzeichnete Zertifikat per eMail an den Mitarbeiter zu senden. Sie erhalten einen Zoom-Terminvorschlag. Halten Sie den Zertifikatantrag und ihren Personalausweis zu diesem Termin griffbereit.

13. Wurde ihr Antrag bearbeitet, können Sie ihr Zertifikat auf der Startseite (Zertifikat abholen) abholen

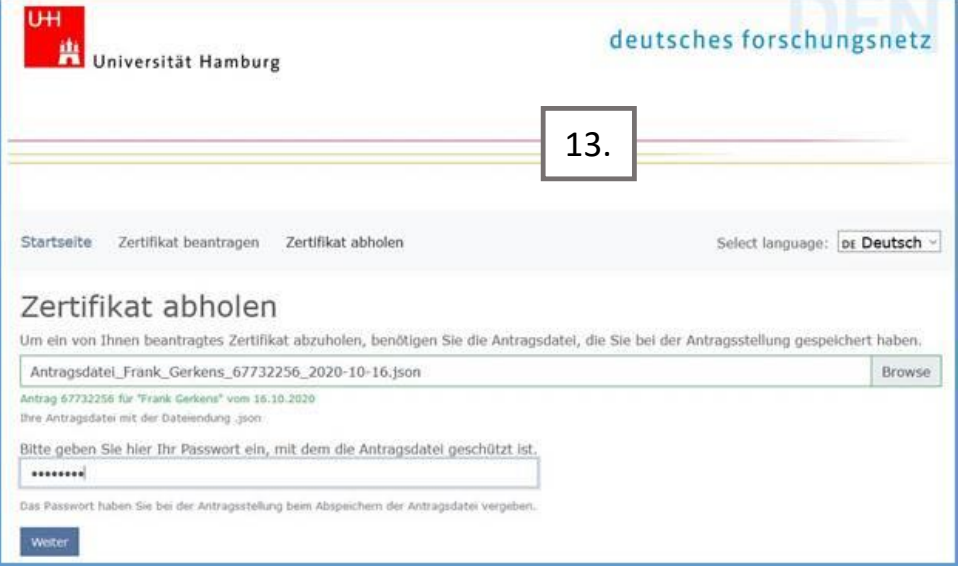

Haben Sie das Zertifikat erhalten, können Sie es mit der empfohlenen Anleitung [https://www.rrz.uni](https://www.rrz.uni-hamburg.de/services/e-mail/fuer-mitarbeiter/exchange/handouts/handout-einbindung-eines-persoenlichen-zertifikats-in-outlook.pdf)[hamburg.de/services/e-mail/fuer-mitarbeiter/exchange/handouts/handout-einbindung-eines-persoenlichen-zertifikats-in](https://www.rrz.uni-hamburg.de/services/e-mail/fuer-mitarbeiter/exchange/handouts/handout-einbindung-eines-persoenlichen-zertifikats-in-outlook.pdf)[outlook.pdf](https://www.rrz.uni-hamburg.de/services/e-mail/fuer-mitarbeiter/exchange/handouts/handout-einbindung-eines-persoenlichen-zertifikats-in-outlook.pdf) in Outlook einbinden.